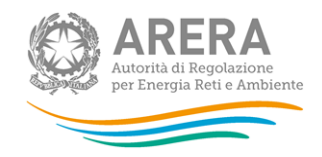

# **Manuale d'uso per la raccolta: Richiesta dati QVD - parte 1**

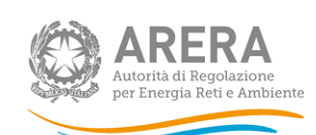

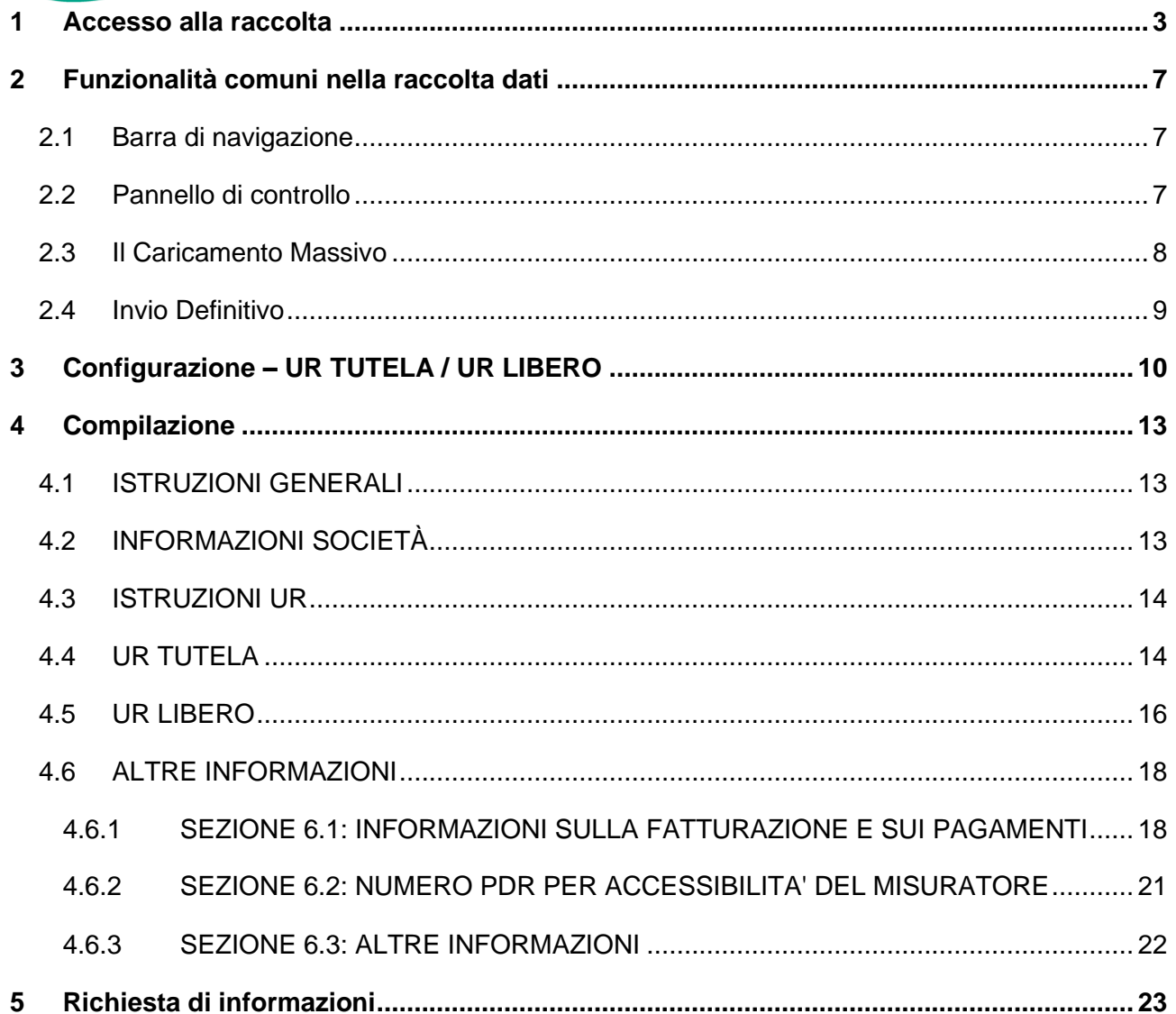

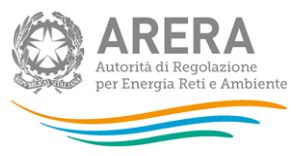

### <span id="page-2-0"></span>**1 Accesso alla raccolta**

Per accedere alla raccolta "*Richiesta dati QVD – parte 1*" il primo passo da effettuare è autenticarsi inserendo i propri dati di accesso nell'apposita sezione del sito *<https://rd.arera.it/raccolte-dati2/> .*

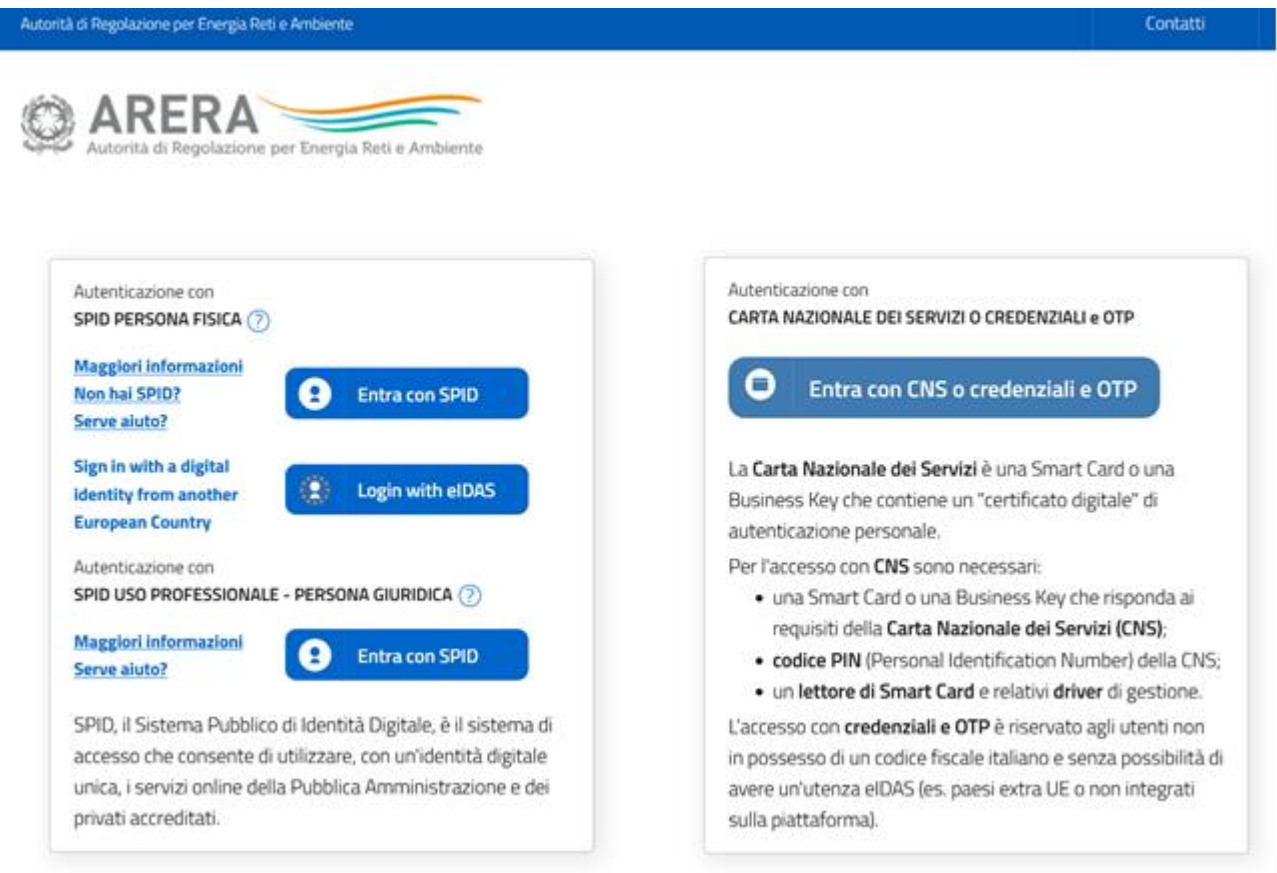

**Figura 1.1: pagina di accesso**

Dopo aver effettuato l'autenticazione (Figura 1.1), l'utente si trova nella pagina *"Elenco Raccolte"*; che mostra l'elenco delle raccolte dati a cui è abilitato: tra queste troverà *"Richiesta dati QVD – parte 1"* (riquadro rosso in Figura 1.2).

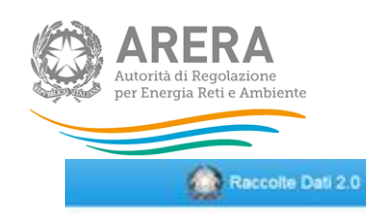

Mario Rossi-

### Elenco Raccolte

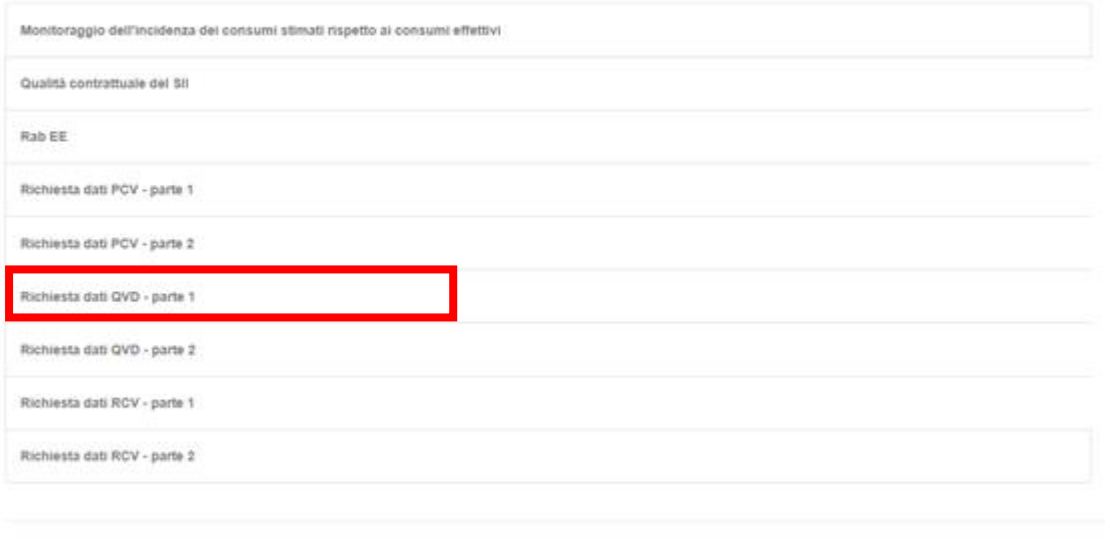

Autorità di Regolazione per Energia Reti e Ambiente

### **Figura 1.2: pagina "Elenco Raccolte"**

Nel riquadro verde della Figura 1.2 sono mostrati nome e cognome della persona che ha effettuato l'accesso al sistema. Tale voce consente di disconnettersi dal sistema attraverso il tasto *Disconnetti* o di visualizzare, tramite il tasto *Dettaglio Utente* (Figura 1.3), le informazioni dell'operatore (Figura 1.4).

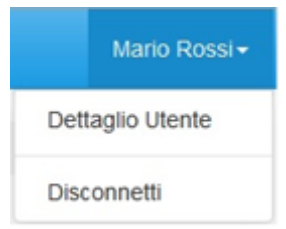

**Figura 1.3: Sezione utente**

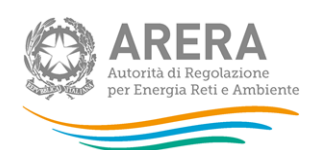

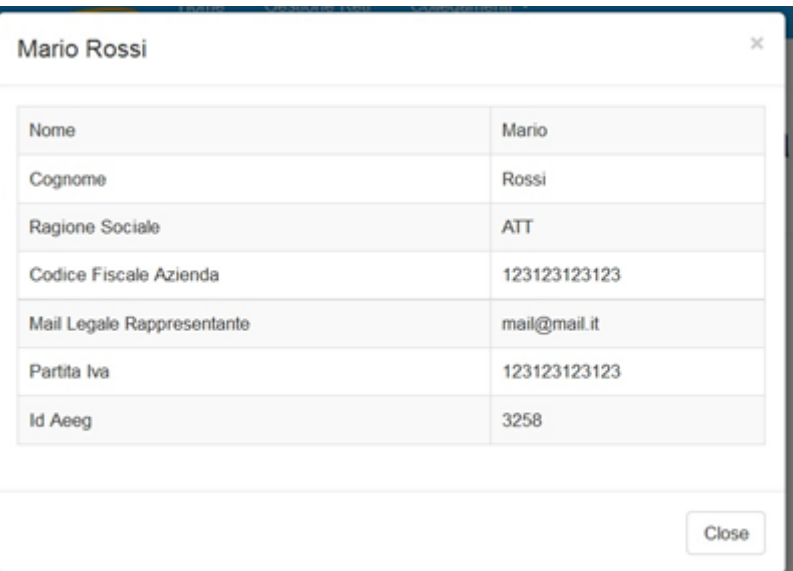

**Figura 1.4: Maschera "Dettaglio utente"**

Cliccando sul link relativo alla raccolta (riquadro rosso in Figura 1.2), si accede alla pagina *"Elenco*  Edizioni" [\(Figura 1.5\)](#page-4-0), che contiene le informazioni generali sulla raccolta<sup>1</sup>:

- l'edizione e il suo riferimento;
- lo stato della raccolta (aperta o chiusa);
- il periodo di svolgimento della raccolta (data apertura e chiusura);
- le comunicazioni relative alla raccolta, eventualmente presenti.

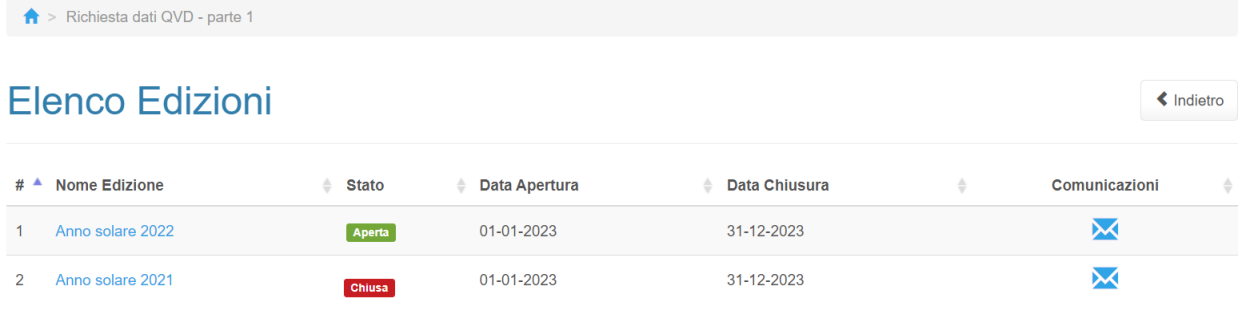

<span id="page-4-0"></span>Autorità di Regolazione per Energia Reti e Ambiente

### **Figura 1.5: pagina "Elenco Edizioni"**

<sup>1</sup> Non essendo state apportate modifiche rilevanti nell'edizione della raccolta aperta nel mese di giugno 2024 alcune immagini del presente manuale si riferiscono ancora all'edizione dell'Anno solare 2022.

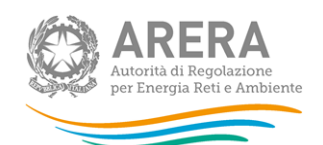

Il tasto *Indietro*, presente da questo punto del sistema in ogni pagina, permette di tornare alla pagina precedente rispetto a quella in cui ci si trova in questo momento.

**ATTENZIONE: durante la navigazione all'interno del sistema, usare i bottoni presenti in maschera (per esempio:** *Indietro***) e non quelli del browser.**

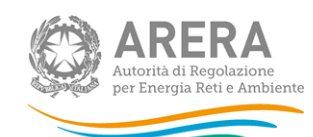

# <span id="page-6-0"></span>**2 Funzionalità comuni nella raccolta dati**

### <span id="page-6-1"></span>**2.1 Barra di navigazione**

All'inizio di ogni pagina del sistema è presente una barra di navigazione che mostra in che sezione ci si trovi, i nomi delle sezioni sono dei link che permettono il rapido spostamento da una sezione ad un'altra.

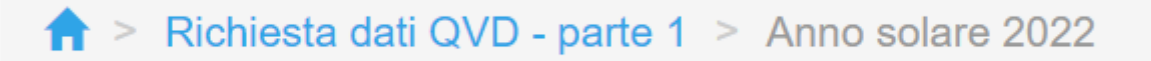

#### **Figura 2.1: barra di navigazione**

### <span id="page-6-2"></span>**2.2 Pannello di controllo**

Accedendo all'edizione della raccolta *"*Richiesta dati QVD - parte 1*"*, viene visualizzato il pannello di controllo [\(Figura 2.2\)](#page-7-1) dove sono presenti tutte le maschere da compilare, le date di riferimento di apertura e chiusura raccolta, la legenda che spiega i colori di sfondo sui titoli delle maschere, il tasto di invio definitivo e il link al manuale.

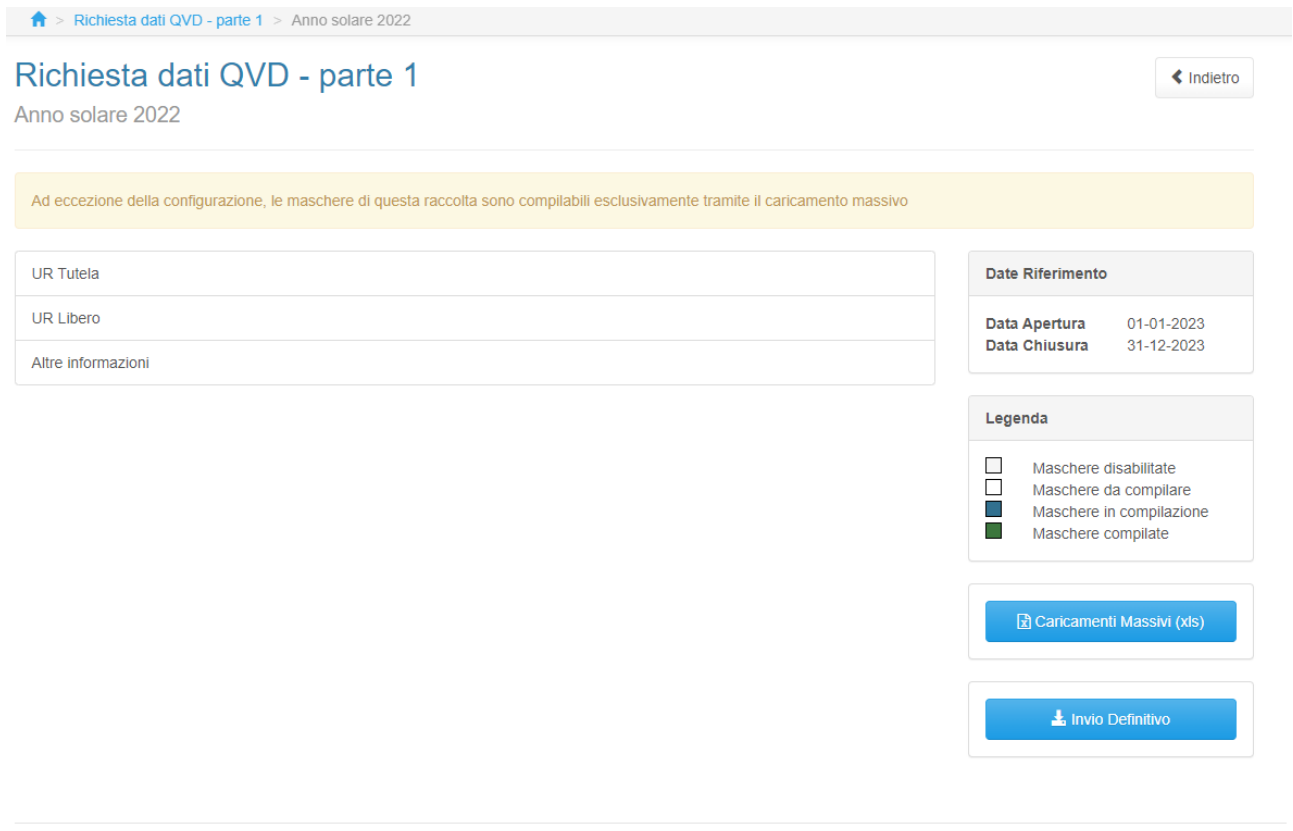

Autorità di Regolazione per Energia Reti e Ambiente

**O** Manuale Ute

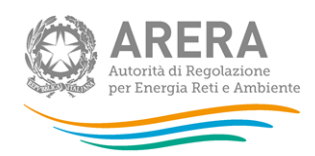

#### **Figura 2.2: Pannello di controllo**

### <span id="page-7-1"></span><span id="page-7-0"></span>**2.3 Il Caricamento Massivo**

Per questa raccolta l'unica modalità di compilazione è il Caricamento Massivo.

Per utilizzare tale modalità basta premere il tasto *"Caricamenti Massivi (xls)"*. Il sistema presenterà una maschera come in Figura 2.3:

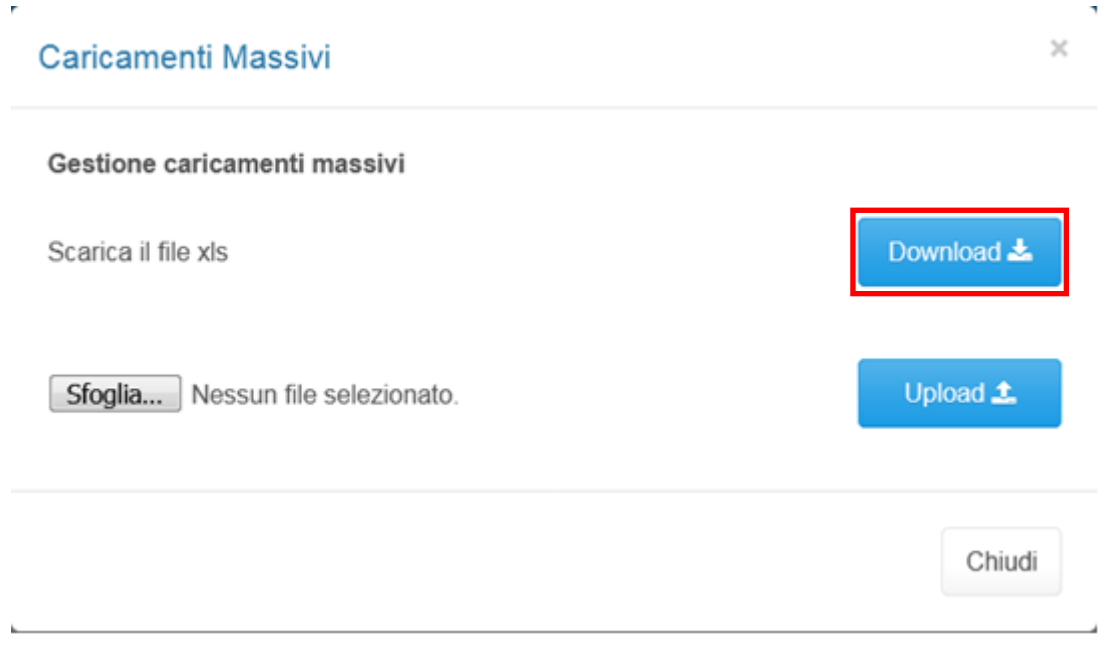

**Figura 2.3: Caricamento massivo**

Per prima cosa occorre scaricare il *template Excel* (.xls), cliccando sul tasto *Download* (riquadro rosso in Figura 2.3). Il *file* scaricato conterrà (se presenti) i dati già caricati.

Dopo la compilazione, il *file* deve essere caricato sul sistema, cliccando sul tasto SFOGLIA si apre una finestra da cui selezionare il documento *Excel* opportunamente compilato. Cliccando sul tasto *Upload* si carica il contenuto del *file* nel sistema.

Appena caricato il *file*, a video comparirà un messaggio che indica se l'*upload* del *file* è andato a buon fine: **questo non implica che il sistema abbia accettato e salvato i dati in esso contenuti**.

Entro pochi minuti il rappresentante legale e i delegati abilitati alla raccolta riceveranno, infatti, una *e-mail* che informa dell'avvenuto salvataggio dei dati inseriti o, qualora fossero stati riscontrati degli errori, il motivo del rifiuto e i valori eventualmente da correggere.

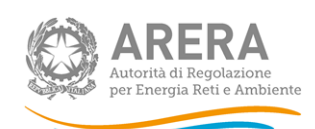

**ATTENZIONE: Per controllare i dati salvati è necessario scaricare il file e visionare i dati presenti sul sistema.** 

È possibile ripetere il caricamento più volte: ogni volta che un invio massivo va a buon fine i dati contenuti nel *file* sovrascrivono i precedenti valori eventualmente dichiarati per quella maschera, se invece sono riscontrati errori o vincoli non rispettati, nessun nuovo dato viene salvato.

### <span id="page-8-0"></span>**2.4 Invio Definitivo**

Il tasto per effettuare l'invio definitivo è presente, come detto precedentemente, nel pannello di controllo.

È possibile effettuare l'invio definitivo quando tutte le maschere da compilare sono state salvate e sono in stato "maschere compilate".

Una volta effettuato l'invio definitivo il rappresentante legale e i delegati abilitati alla raccolta ricevono una *e-mail* contenente la ricevuta dell'invio definitivo appena effettuato. La ricevuta è anche scaricabile attraverso il link visibile nel riquadro rosso in Figura 2.4.

**ATTENZIONE: ad invio definitivo effettuato le maschere e la configurazione non sono più modificabili. Nel caso sia necessario effettuare una modifica è necessario una rettifica agli uffici dell'Autorità**

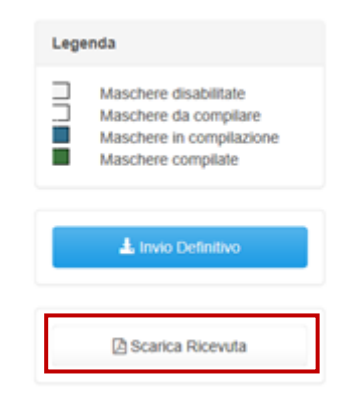

**Figura 2.4: Link ricevuta invio definitivo**

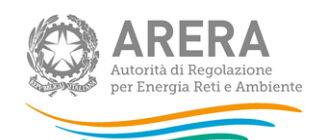

# <span id="page-9-0"></span>**3 Configurazione – UR TUTELA / UR LIBERO**

La configurazione degli *sheet* UR TUTELA e UR LIBERO del *file* sono le uniche maschere compilabili tramite interfaccia.

La configurazione è infatti modificabile solo tramite la maschera di riferimento.

### **ATTENZIONE: La configurazione è obbligatoria!**

Al primo accesso della sezione configurazione sarà presente la frase "Non è presente nessuna configurazione" e sarà necessario cliccare sul tasto *Configura* per poter scegliere le regioni da configurare (figura 3.1).

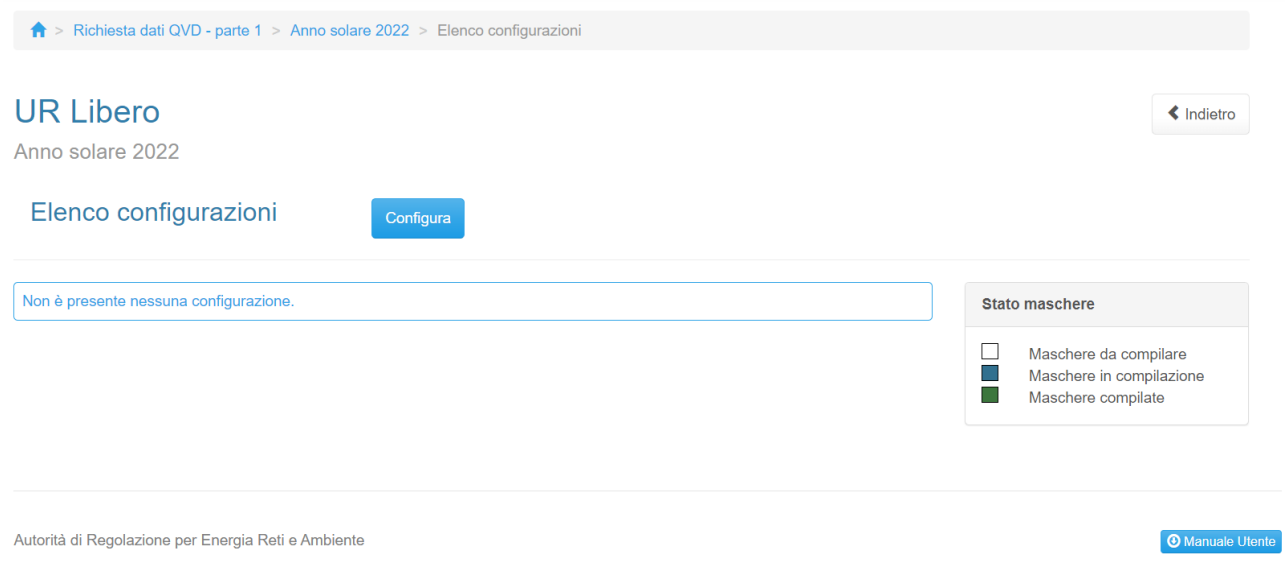

### **Figura 3.1: Nessuna configurazione presente**

Dopo aver cliccato sul tasto *Configura*, verrà mostrato l'elenco delle regioni selezionabili (non sarà presente la regione Sardegna), figura 3.2.

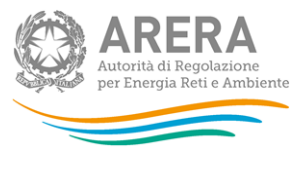

### Configurazione

« Indietro

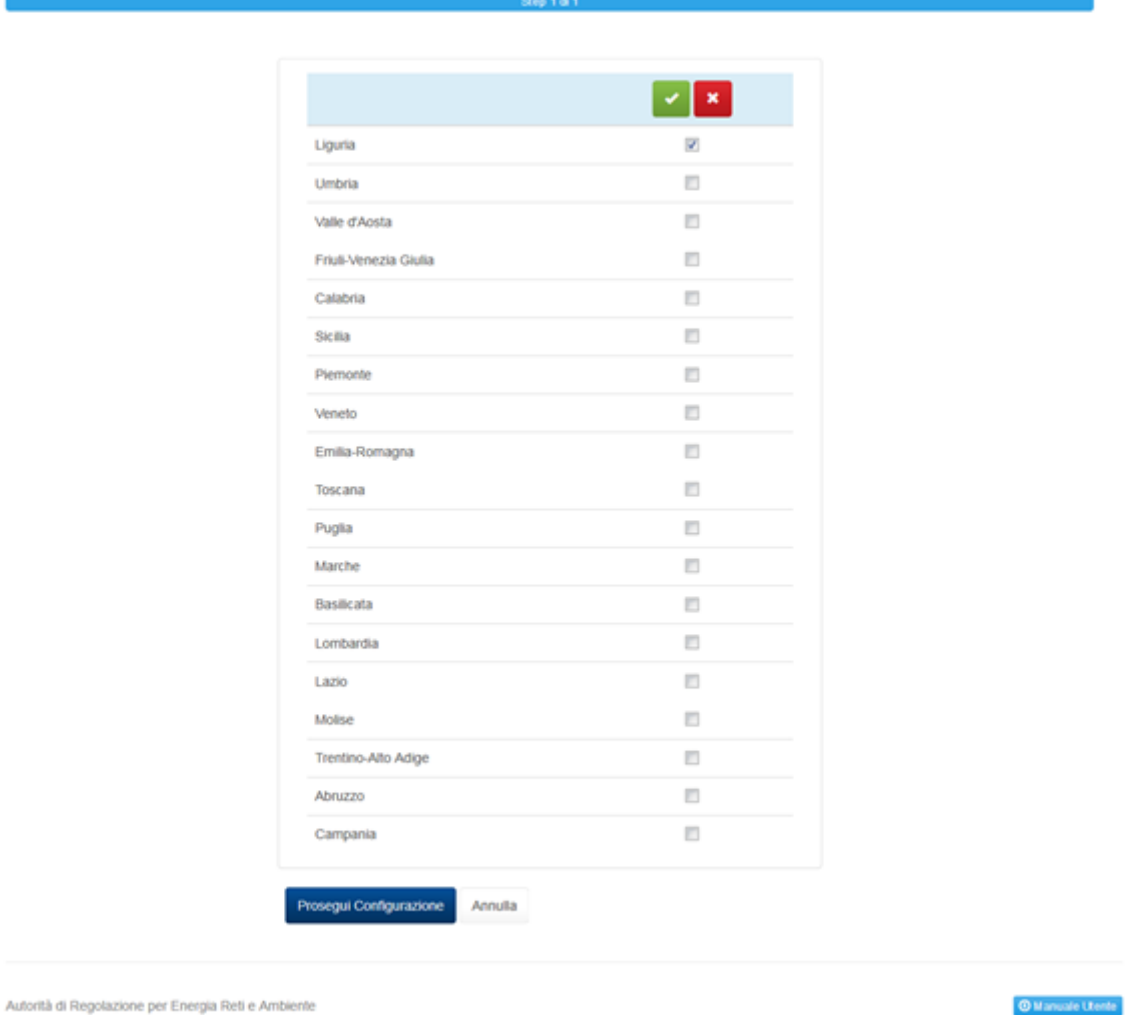

### **Figura 3.2: Elenco regioni selezionabili**

Dopo aver cliccato sul tasto *Prosegui configurazione* viene mostrato il riepilogo della configurazione ed è necessario salvare per rendere effettive le modifiche effettuate. (figura 3.3).

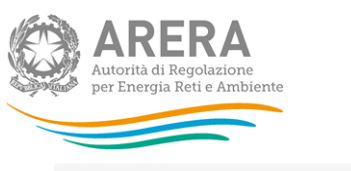

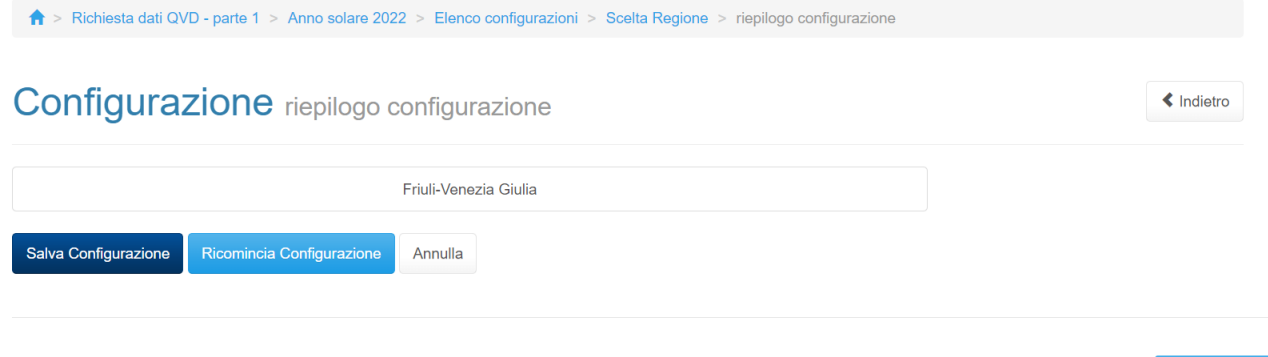

Autorità di Regolazione per Energia Reti e Ambiente

<sup>[</sup> @ Manuale Utente<sup>]</sup>

### **Figura 3.3: Riepilogo e salvataggio configurazione**

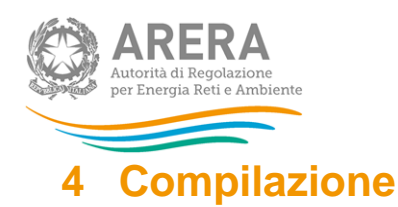

<span id="page-12-0"></span>La raccolta "Richiesta dati QVD – parte 1", come anticipato al paragrafo 2.3 è compilabile solo tramite caricamento massivo, il file da compilare è composto dai seguenti *sheet*:

- 1. Istruzioni generali;
- 2. Informazioni società;
- 3. Istruzioni UR;
- 4. UR tutela;
- 5. UR libero;
- 6. Altre informazioni.

**ATTENZIONE: Per controllare i dati salvati è necessario scaricare il file e visionare i dati presenti sul sistema.** 

Nei prossimi paragrafi verranno spiegati i singoli *sheet*.

### <span id="page-12-1"></span>**4.1 ISTRUZIONI GENERALI**

Lo *sheet* "1. ISTRUZIONI GENERALI" riporta le istruzioni generali di compilazione del *file*. **Tale**  *sheet* **non deve essere modificato né compilato**.

### <span id="page-12-2"></span>**4.2 INFORMAZIONI SOCIETÀ**

Nello *sheet* "2. INFORMAZIONI SOCIETÀ" vengono riportati i dati estratti dall'anagrafica operatori, se tali dati risultano non veritieri, è necessario accedere all'anagrafica operatori ed effettuare l'aggiornamento [https://rd.arera.it/anagrafica/home.](https://rd.arera.it/anagrafica/home)

Per procedere al caricamento dei dati è necessario che siano presenti almeno tre referenti (rappresentante legale confermato + due delegati) abilitati alla raccolta.

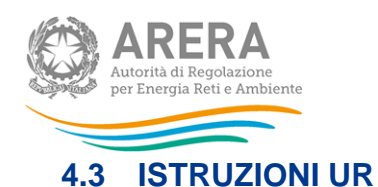

<span id="page-13-0"></span>Lo *sheet* "3.ISTRUZIONI UR" non deve essere compilato, tale *sheet* fornisce istruzioni per la compilazione degli sheet successivi "UR TUTELA" e "UR LIBERO".

### <span id="page-13-1"></span>**4.4 UR TUTELA**

Le sezioni presenti in questo *sheet* devono essere configurate da interfaccia, come spiegato nel capitolo 3.

Nel caso di configurazione vuota, lo *sheet* non sarà compilabile e riporterà la seguente frase: "E' obbligatorio effettuare una configurazione".

Nel caso di configurazione con una o più regioni, il *template* mostrerà 3 tabelle che richiederanno i dati riferiti all'UNPAID RATIO A 24 MESI dei clienti domestici del servizio di tutela, distinguendo tra Aree Urbane e Non Urbane. La terza tabella è **non compilabile** (se compilata i dati non verranno considerati) e all'interno saranno presenti le somme dei dati imputati delle colonne precedenti.

Ai fini della compilazione dello sheet "4. UR TUTELA" devono essere fornite le informazioni richieste riferite:

- 1) all'intero insieme dei clienti Domestici serviti nel periodo di riferimento del fatturato;
- 2) al sottoinsieme dei clienti Domestici individuati come clienti domestici di età superiore a 75 anni ovvero le cui utenze sono ubicate in strutture abitative di emergenza a seguito di eventi calamitosi, ovvero clienti che si trovano in condizioni economicamente svantaggiate ai sensi dell'articolo 1, comma 75, della legge 4 agosto 2017, n. 124, ovvero soggetti con disabilità ai sensi dell'articolo 3 della legge 104/92.

Con riferimento alla individuazione dei clienti vulnerabili si richiede di indicare nel campo note del file di compilazione della raccolta dati in oggetto il criterio di estrazione dei dati utilizzato (ad esempio se le informazioni fornite fanno riferimento alla data fatturazione o alla data di estrazione dei dati dai sistemi o altro criterio).

Il sistema effettuerà al momento del processamento del *file* i seguenti controlli vincolanti:

- almeno un dato, per regione deve essere diverso da 0;
- tutti i valori sono obbligatori (non è possibile lasciare celle vuote);
- sono accettati valori negativi;

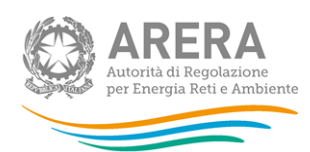

- sono accettati al massimo due valori decimali, nel caso venissero inseriti più decimali il sistema effettuerà un arrotondamento;
- se il valore imputato per il fatturato è diverso da 0 (zero) allora l'incasso non ha vincoli sul valore inserito;
- se il valore dell'incasso è diverso da 0 (zero) allora il valore del fatturato deve essere diverso da 0 (zero).

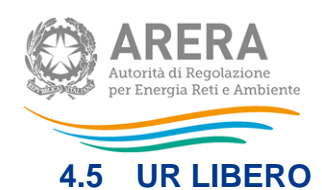

<span id="page-15-0"></span>Le sezioni presenti in questo *sheet* devono essere configurate da interfaccia, come spiegato nel capitolo 3.

Nel caso di configurazione vuota, lo *sheet* sarà non compilabile e riporterà la seguente frase: "E' obbligatorio effettuare una configurazione".

Nel caso di configurazione con una o più regioni, il *template* mostrerà 3 tabelle che richiederanno i dati riferiti all'UNPAID RATIO A 24 MESI dei clienti domestici del mercato libero, distinguendo tra Aree Urbane e Non Urbane. La terza tabella è **non compilabile** (se compilata i dati non verranno considerati) e all'interno saranno presenti le somme dei dati imputati delle colonne precedenti.

Ai fini della compilazione dello sheet "5. UR LIBERO" devono essere fornite le informazioni richieste riferite:

- 1) all'intero insieme dei clienti Domestici serviti nel periodo di riferimento del fatturato;
- 2) al sottoinsieme dei clienti Domestici individuati come clienti domestici di età superiore a 75 anni ovvero le cui utenze sono ubicate in strutture abitative di emergenza a seguito di eventi calamitosi, ovvero clienti che si trovano in condizioni economicamente svantaggiate ai sensi dell'articolo 1, comma 75, della legge 4 agosto 2017, n. 124, ovvero soggetti con disabilità ai sensi dell'articolo 3 della legge 104/92.

Con riferimento alla individuazione dei clienti vulnerabili si richiede di indicare nel campo note del file di compilazione della raccolta dati in oggetto il criterio di estrazione dei dati utilizzato (ad esempio se le informazioni fornite fanno riferimento alla data fatturazione o alla data di estrazione dei dati dai sistemi o altro criterio).

Il sistema effettuerà al momento del processamento del *file* i seguenti controlli vincolanti:

- almeno un dato, per regione deve essere diverso da 0;
- tutti i valori sono obbligatori (non è possibile lasciare celle vuote);
- sono accettati valori negativi;
- sono accettati al massimo due valori decimali, nel caso venissero inseriti più decimali il sistema effettuerà un arrotondamento;

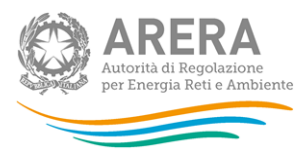

- se il valore imputato per il fatturato è diverso da 0 (zero) allora l'incasso non ha vincoli sul valore inserito;
- se il valore dell'incasso è diverso da 0 (zero) allora il valore del fatturato deve essere diverso da 0 (zero).

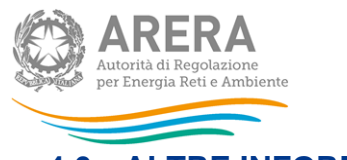

### <span id="page-17-0"></span>**4.6 ALTRE INFORMAZIONI**

Lo *sheet* "6. Altre informazioni" si divide in tre sezioni:

- ➢ SEZIONE 61: INFORMAZIONI SULLA FATTURAZIONE E SUI PAGAMENTI
- ➢ SEZIONE 6.2: NUMERO PDR PER ACCESSIBILITA' DEL MISURATORE
- ➢ SEZIONE 6.3: ALTRE INFORMAZIONI

### <span id="page-17-1"></span>**4.6.1 SEZIONE 6.1: INFORMAZIONI SULLA FATTURAZIONE E SUI PAGAMENTI**

Nella prima parte della sezione 1, vengono richieste le percentuali di fatturato annuo e di punti di riconsegna (di seguito: PDR) distinti in base alla periodicità di fatturazione.

Nelle relative tabelle (figura 4.1) devono essere inseriti valori percentuali; in tali tabelle è stato inserito un controllo affinché il totale per colonna sia pari a 100%.

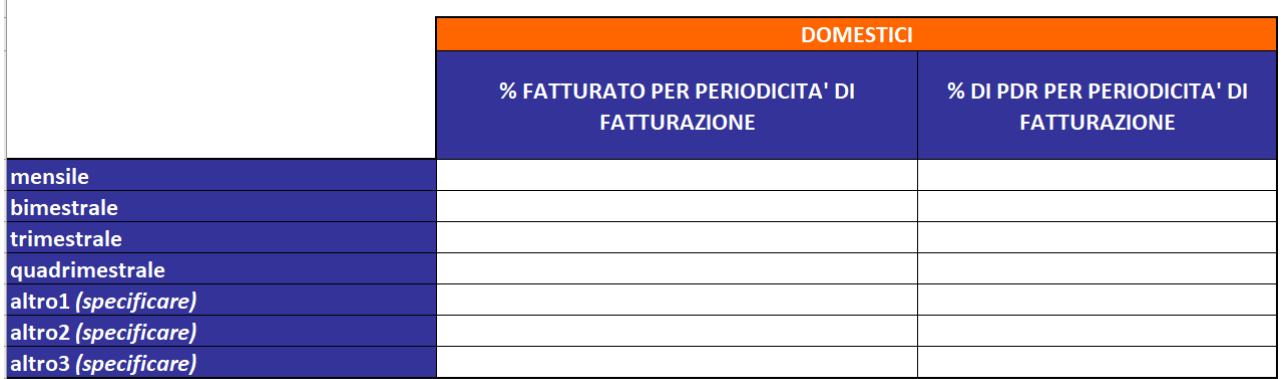

### **Figura 4.1: SEZIONE 6.1 Periodicità di fatturazione**

Nella tabella rappresentata in Figura 4.2, viene richiesto di indicare, per la tipologia di clienti domestici vulnerabili servita al 30 giugno 2024 (che quindi costituisce il 100%), il dato richiesto con riferimento al servizio di tutela della vulnerabilità e al mercato libero (il totale deve essere 100%).

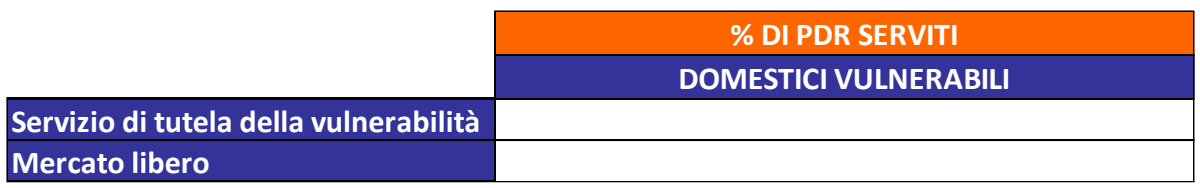

#### **Figura 4.2: SEZIONE 6.1 percentuale PDR serviti**

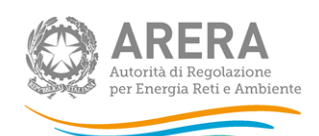

Nelle tabelle raffigurate nelle figure successive, vengono richiesti i dati riguardanti i PDR sia con riferimento all'Anno solare 2023 (dati di consuntivo) che con riferimento all'Anno solare 2024 (dati di preconsuntivo).

Nelle tabelle riportate in Figura 4.3 vengono richiesti i dati dei PDR con fatture non cartacee.

I valori inseriti nelle tabelle 6.1B devono rispettare il seguente controllo: ciascun valore deve essere minore o uguale al valore inserito nella corrispondente cella della tabella "% PDR serviti".

Attenzione: con riferimento all'anno 2023 devono essere fornite informazioni relativamente al totale dei clienti domestici; con riferimento invece all'anno 2024 le informazioni sono relative ai soli clienti domestici identificato come vulnerabili (in coerenza con quanto richiesto nella tabella "% PDR serviti").

Sono consentiti valori percentuali compresi tra 0% e 100%.

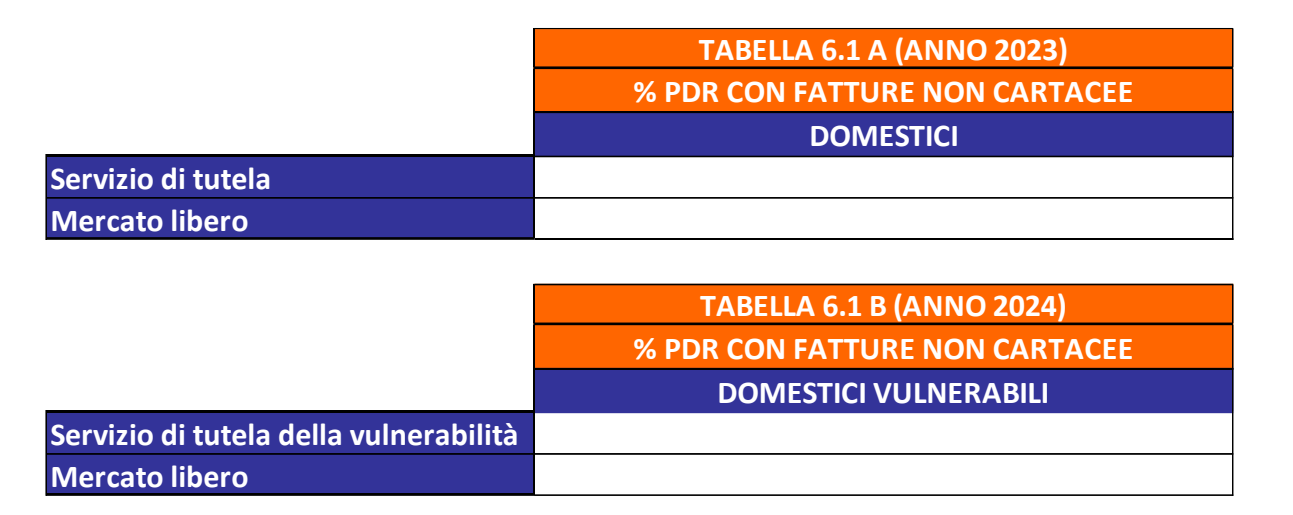

### **Figura 4.3: SEZIONE 6.1 PDR con fatture non cartacee**

Nelle tabelle riportate in Figura 4.4 vengono richiesti i dati dei PDR che hanno scelto una modalità di addebito automatico dei pagamenti.

I valori inseriti nelle tabelle 6.1D devono rispettare il seguente controllo: ciascun valore deve essere minore o uguale al valore inserito nella corrispondente cella della tabella "% PDR serviti".

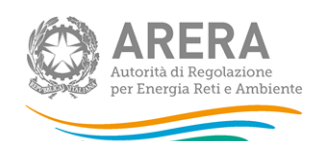

Attenzione: con riferimento all'anno 2023 devono essere fornite informazioni relativamente al totale dei clienti domestici; con riferimento invece all'anno 2024 le informazioni sono relative ai soli clienti domestici identificato come vulnerabili (in coerenza con quanto richiesto nella tabella "% PDR serviti").

Sono consentiti valori percentuali compresi tra 0% e 100%.

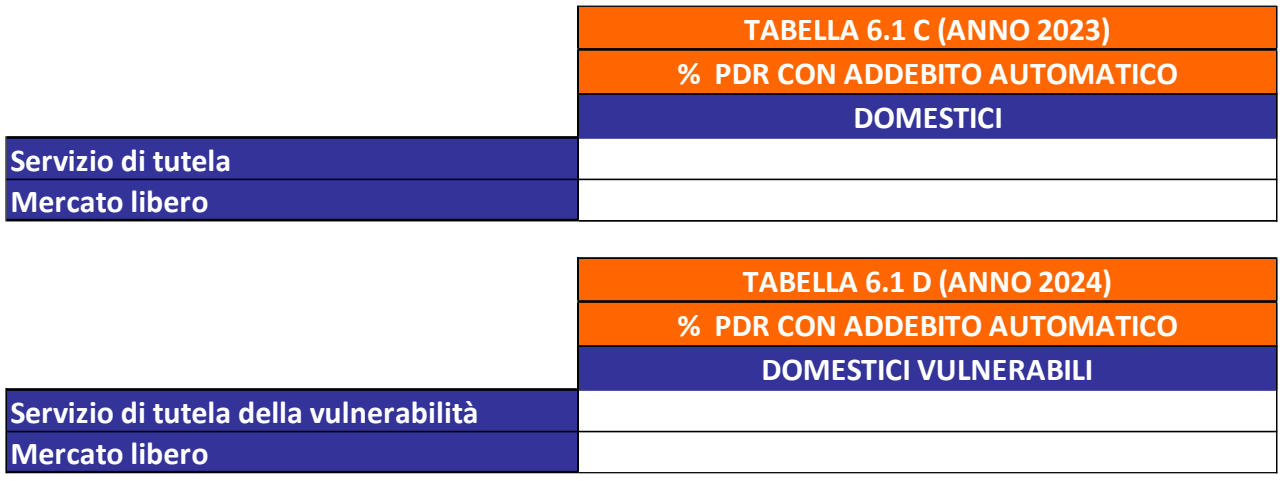

### **Figura 4.4: SEZIONE 6.1 PDR con addebito automatico**

Nelle tabelle riportate in Figura 4.5 vengono richiesti i dati dei PDR cui viene applicato lo sconto con bolletta elettronica.

I valori inseriti nelle tabelle 6.1E e 6.1F devono rispettare il seguente controllo: ciascun valore deve essere minore o uguale al valore inserito per il servizio di tutela/servizio tutela della vulnerabilità nella corrispondente cella nelle tabelle 6.1C e 6.1D.

Sono consentiti valori percentuali compresi tra 0% e 100%.

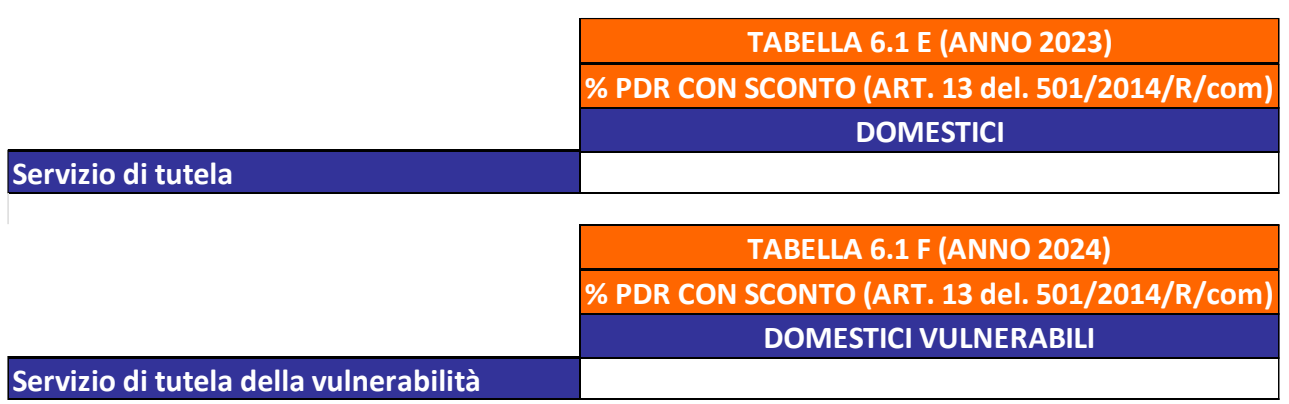

### **Figura 4.5: SEZIONE 6.1 PDR con sconto per bolletta elettronica**

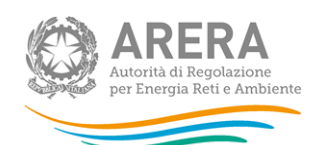

### <span id="page-20-0"></span>**4.6.2 SEZIONE 6.2: NUMERO PDR PER ACCESSIBILITA' DEL MISURATORE**

In questa sezione, con riferimento ai soli clienti domestici, vengono richieste le informazioni di accessibilità al misuratore. Tali informazioni devono essere distinte in:

a) numero di PDR dotati di misuratore accessibile;

b) numero di PDR dotati di misuratore non accessibile;

c) numero di PDR dotati di misuratore parzialmente accessibile.

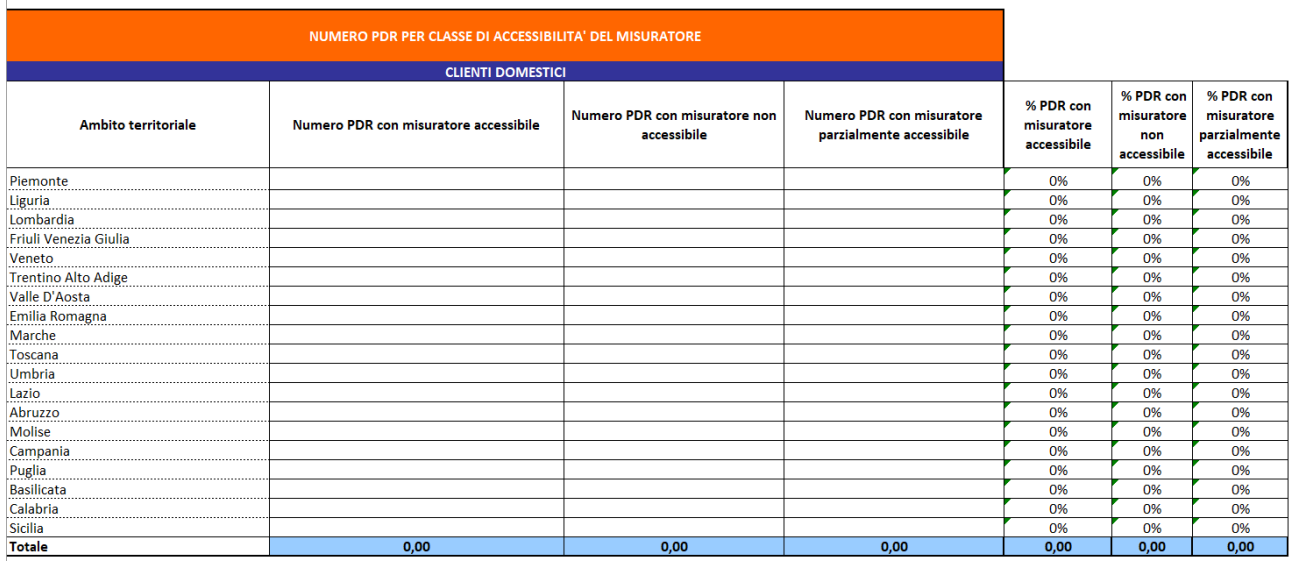

**Figura 4.6: SEZIONE 6.2: Numero di PDR per accessibilità del misuratore**

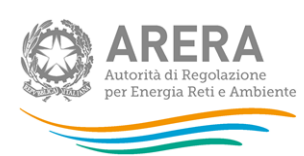

### <span id="page-21-0"></span>**4.6.3 SEZIONE 6.3: ALTRE INFORMAZIONI**

La terza sezione richiede informazioni sulle richieste di sospensione, i valori inseriti sono percentuali e sono di conseguenza accettati i valori compresi tra 0% e 100%.

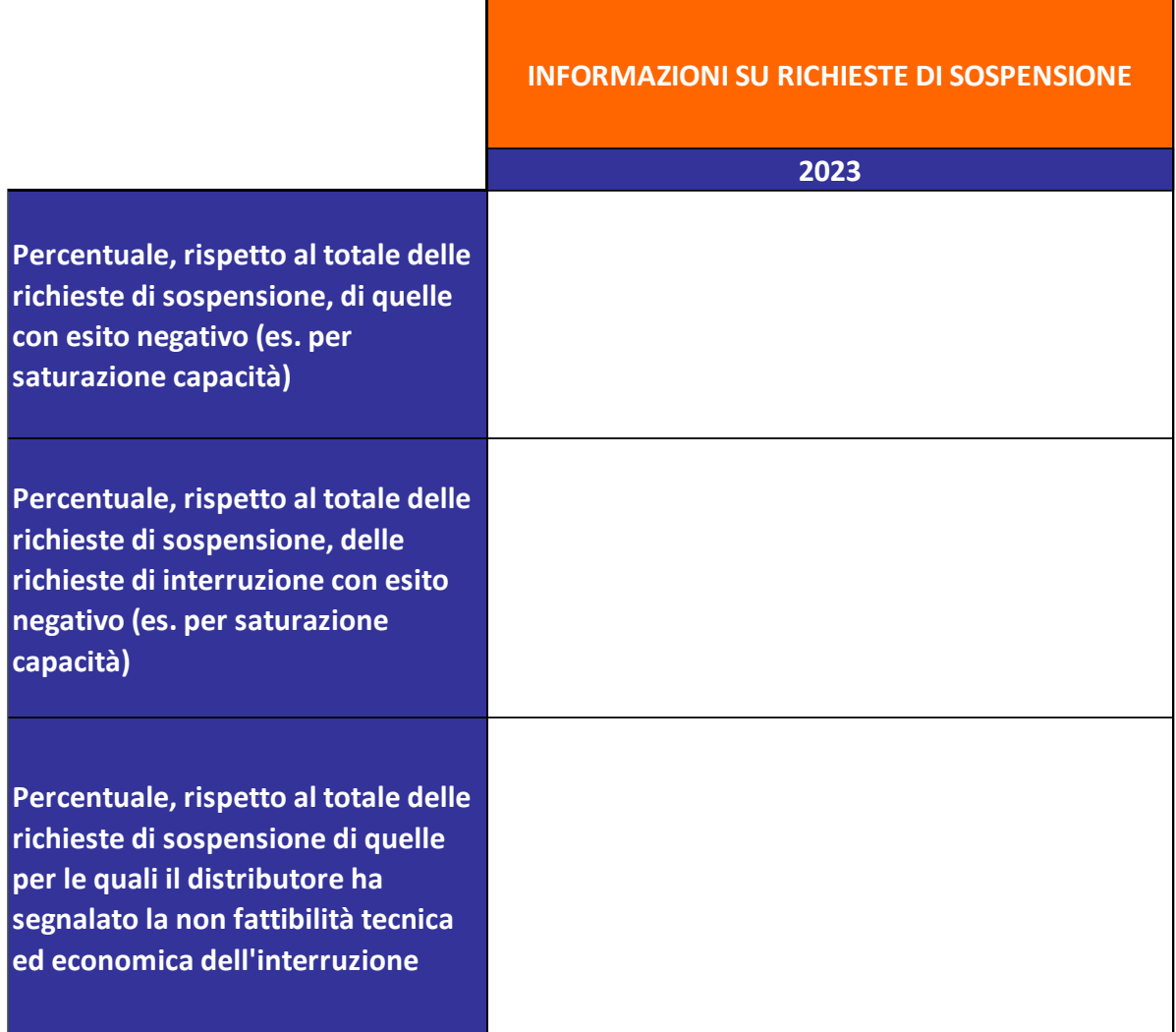

### **Figura 4.7: SEZIONE 6.3: Altre informazioni**

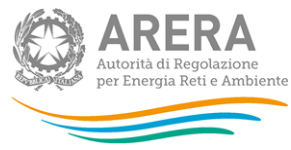

# <span id="page-22-0"></span>**5 Richiesta di informazioni**

Per eventuali informazioni e supporto di tipo tecnico è possibile contattare il numero verde:

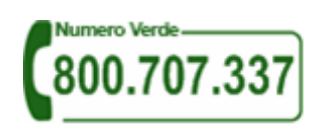

attivo dal lunedì al venerdì dalle 8.30 alle 13.00 e dalle 14.00 alle 18.30. In alternativa è disponibile l'indirizzo di posta elettronica: [infoanagrafica@arera.it.](mailto:infoanagrafica@arera.it)

Per eventuali informazioni sul merito della rilevazione è possibile contattare gli Uffici dell'Autorità tramite l'indirizzo e-mail **mercati@arera.it**, specificando nell'oggetto "Richiesta dati QVD – parte 1 - (nome operatore)" e indicando nome, cognome, telefono diretto, ragione sociale e codice Autorità.